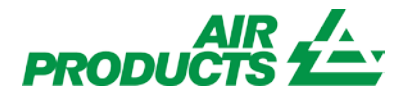

# **MyAccount** Internet Goods Receipt English

Revision Date: **June 8, 2012**

#### **Purpose:**

To explain the process for entering goods receipt using the MyAccount application.

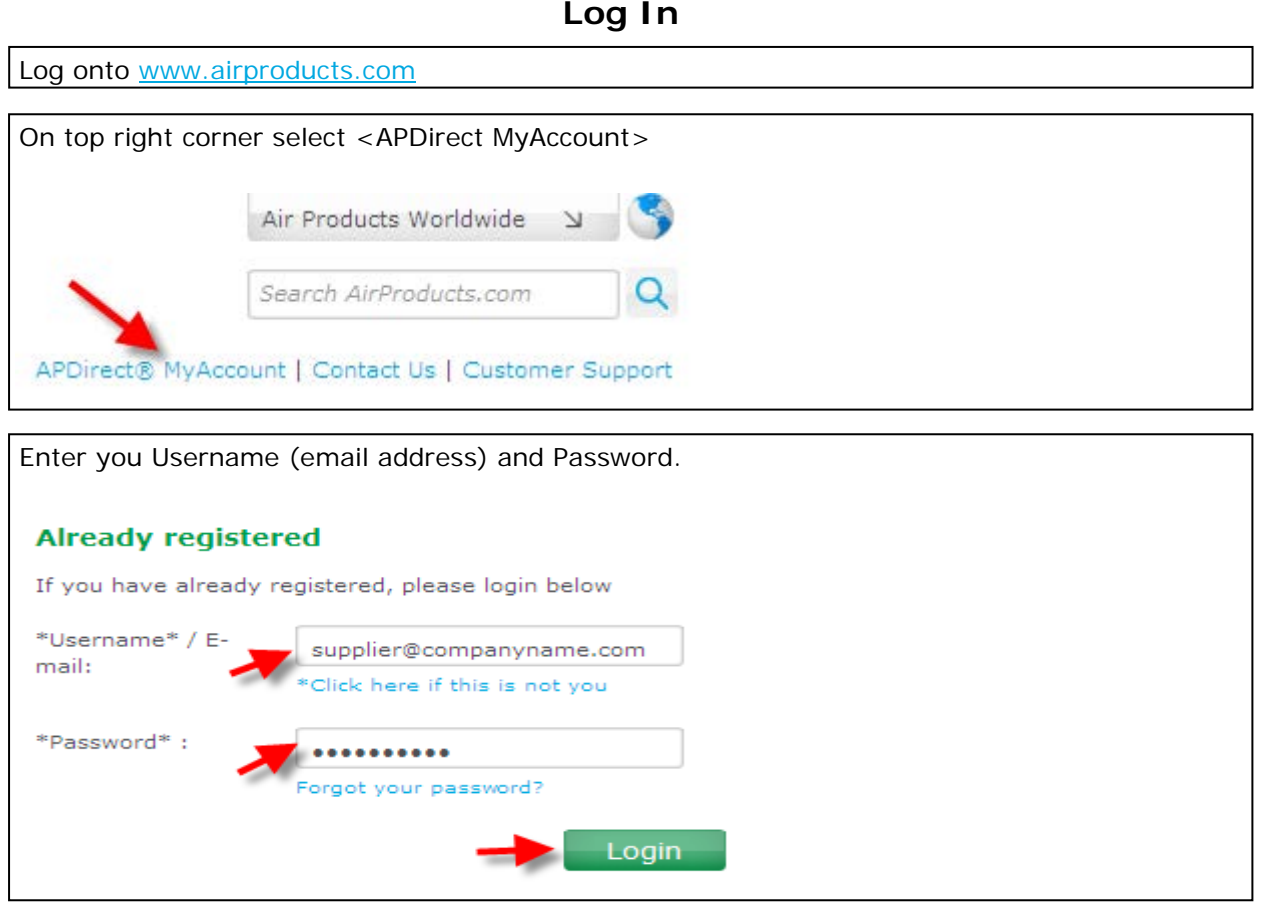

You will be directed to the Supplier Landing Page and will **only** see the applications that you have access to on the left toolbar. Click on <Submit Goods Receipt>:

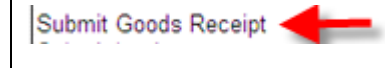

#### Welcome

Supplier are integral members of our team. We created this site to give yo<br>ie access to procurement and payables organziations. You will find<br>mation on how to manage supplier-related items and policies. igh our full range of online services, you'll be able to place orders,<br>I invoices, enroll in e-Payment and much more!

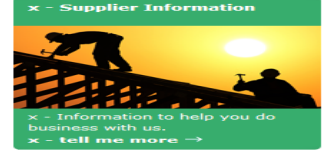

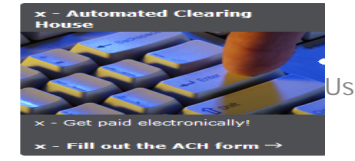

Jse Only

#### **Log In**

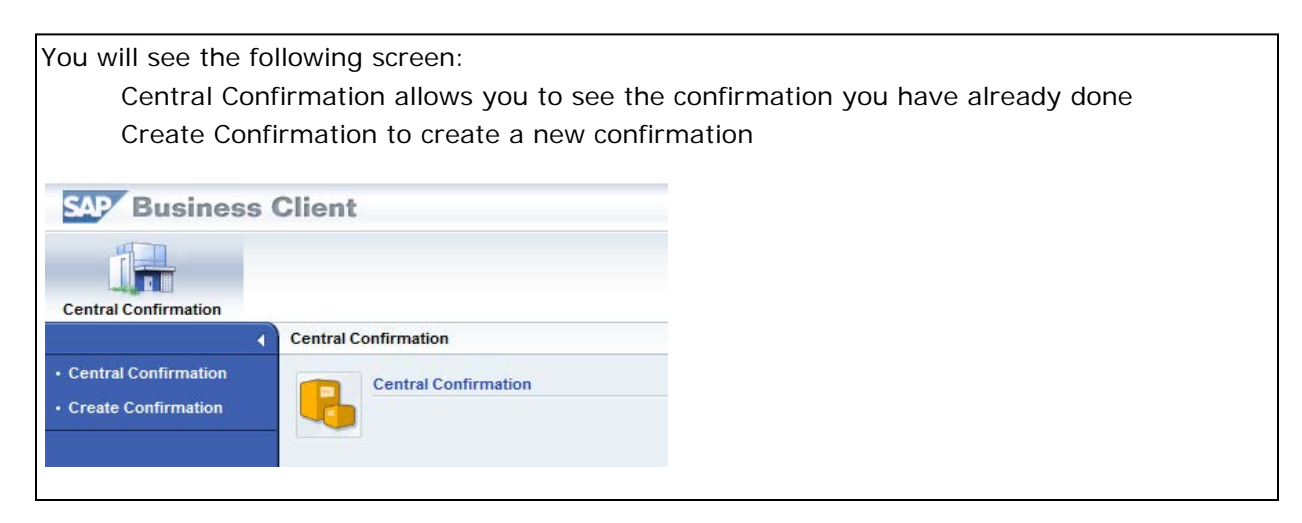

## **Create Confirmation**

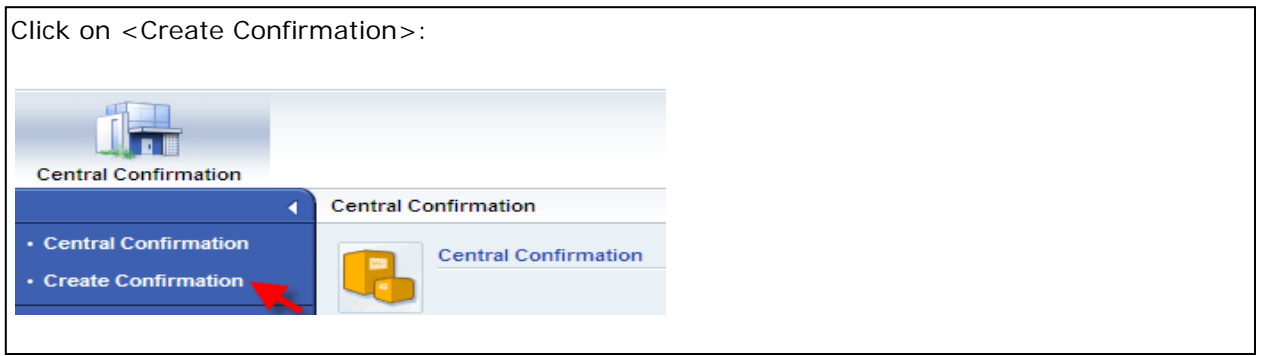

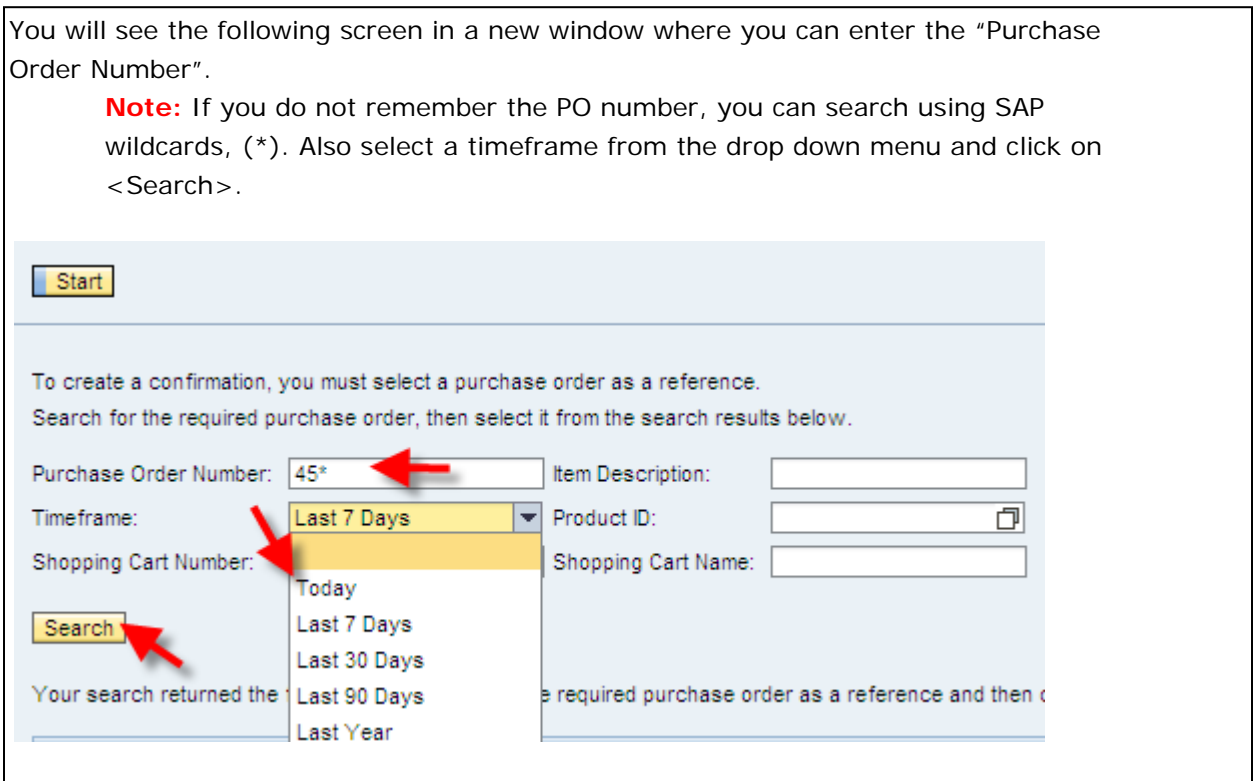

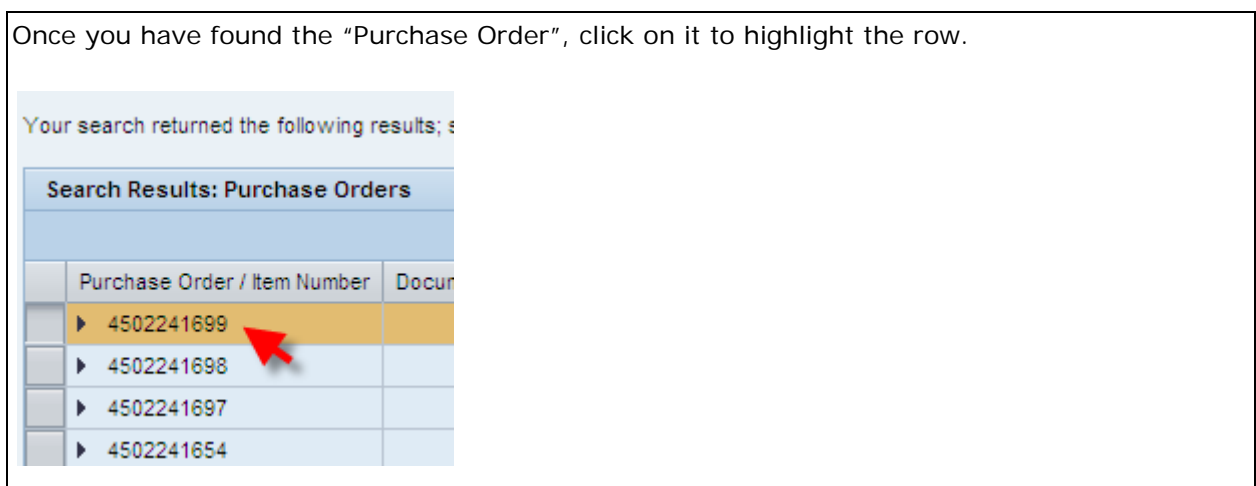

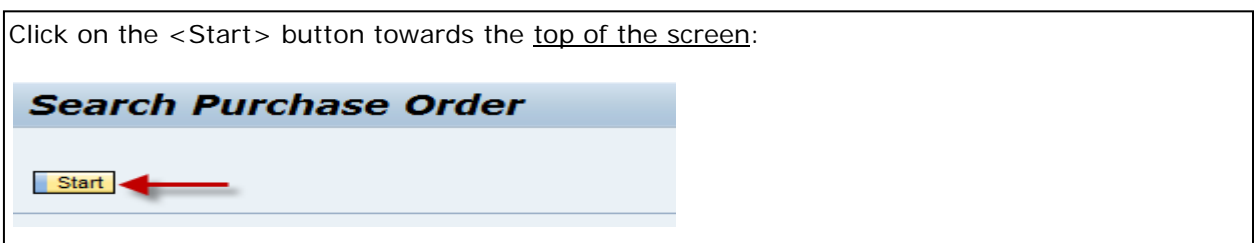

You will see the following screen where you may add the "Confirmation Name" and "Reference Document".

Note: These fields are Optional and are NOT required to be filled in.

Also you can edit the "Delivery Date" and enter the quantity received in the "Confirm Quantity" field. You can see the Status of your Confirmation and the header.

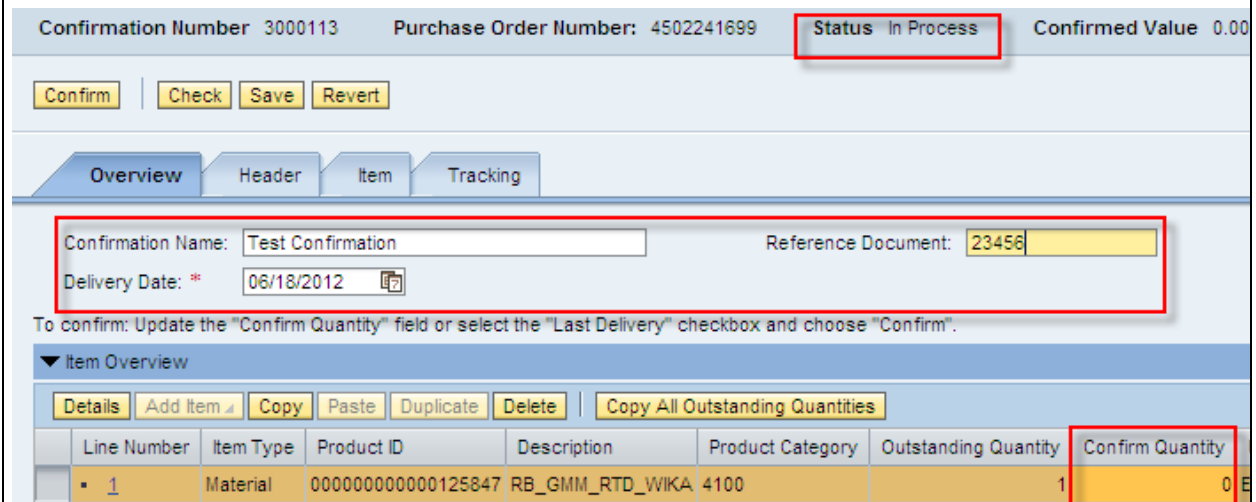

**Note:** Outstanding quantity is the quantity left to be still received on the PO. It is not the total PO quantity.

**Note:** If this confirmation fulfills the outstanding quantity, click the "Last Delivery" box in order to complete purchase order.

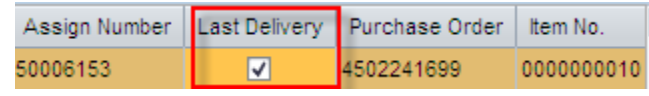

## **Check/Correct Errors**

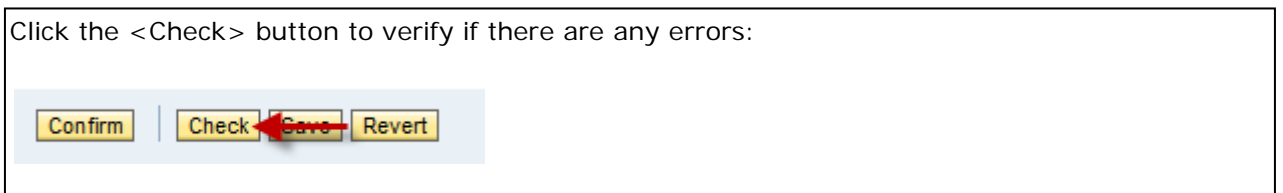

If there are any errors, they will appear at the top of the page. For example, this error indicated that the "Confirm Quantity" is larger than the "Outstanding Quantity". Review and adjust the quantity and click the <Check> button again:

Line 1: Back-end purchase order quantity exceeded by 1 EA

**Note:** If you received more that the quantity of the Purchase Order, you will need to contact the Requisitioner to issue a change order.

If there are no errors, you will see the following message at the top of the page.

Confirmation has no errors

## **Confirm Order**

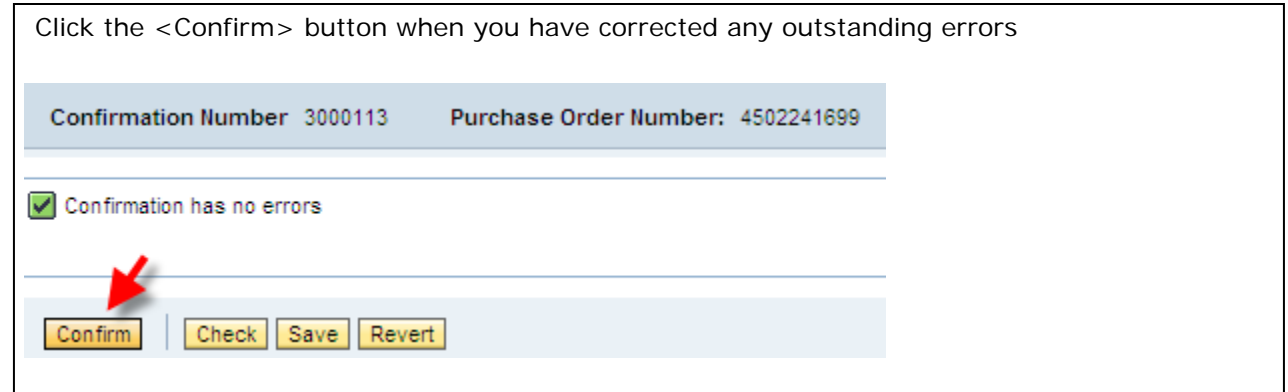

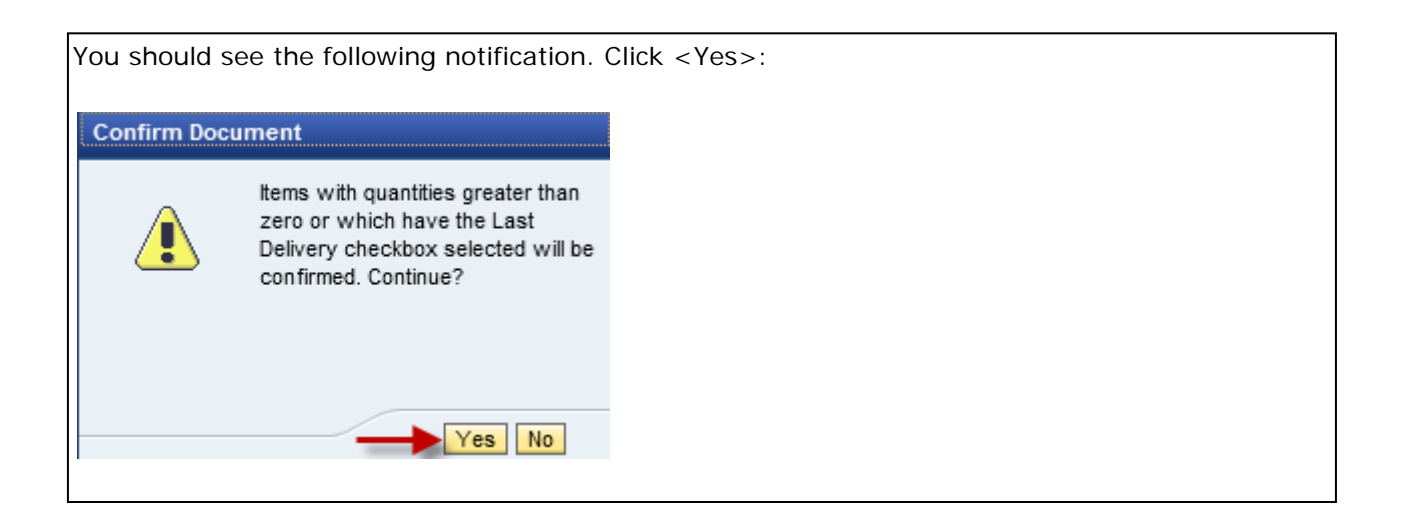

You should receive the following message that the confirmation has been successfully processed. You can see the status of the Confirmation "Awaiting Approval"

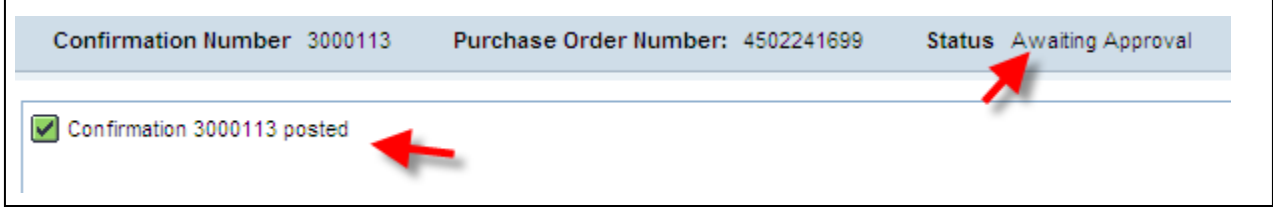

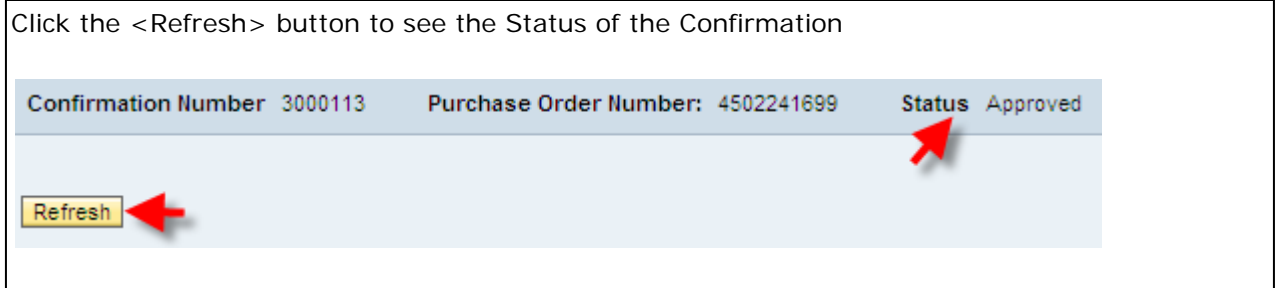

#### **Reverse Goods Receipt**

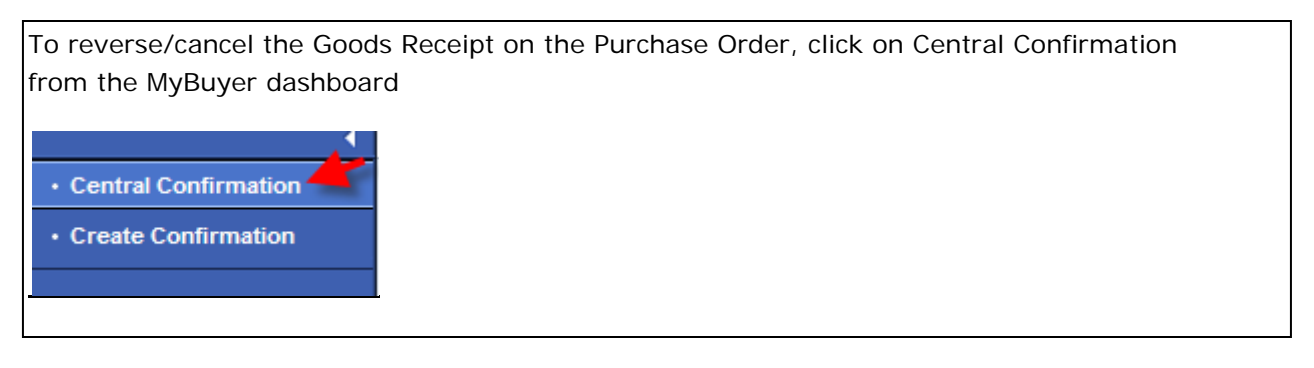

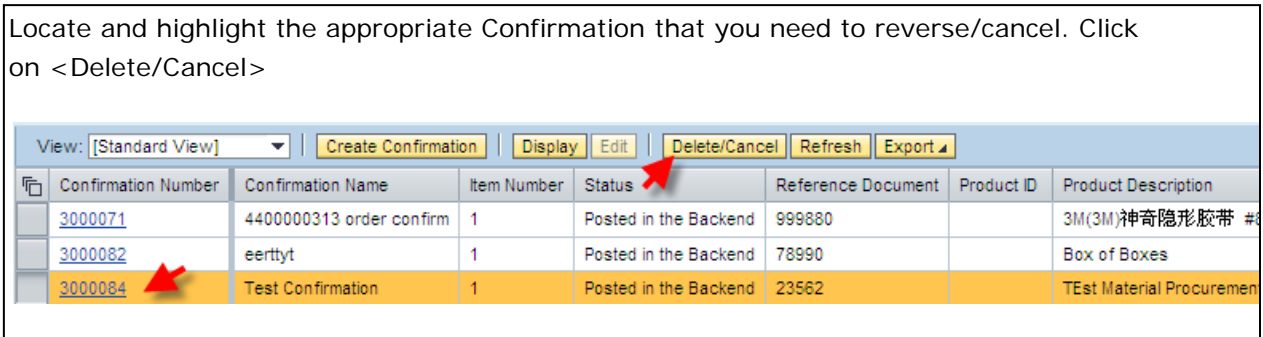

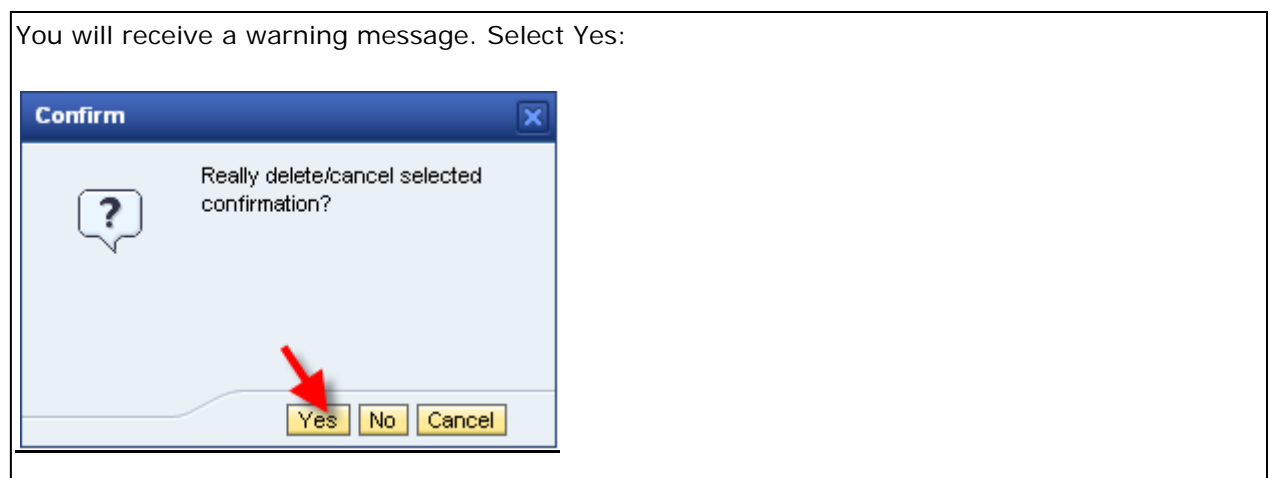

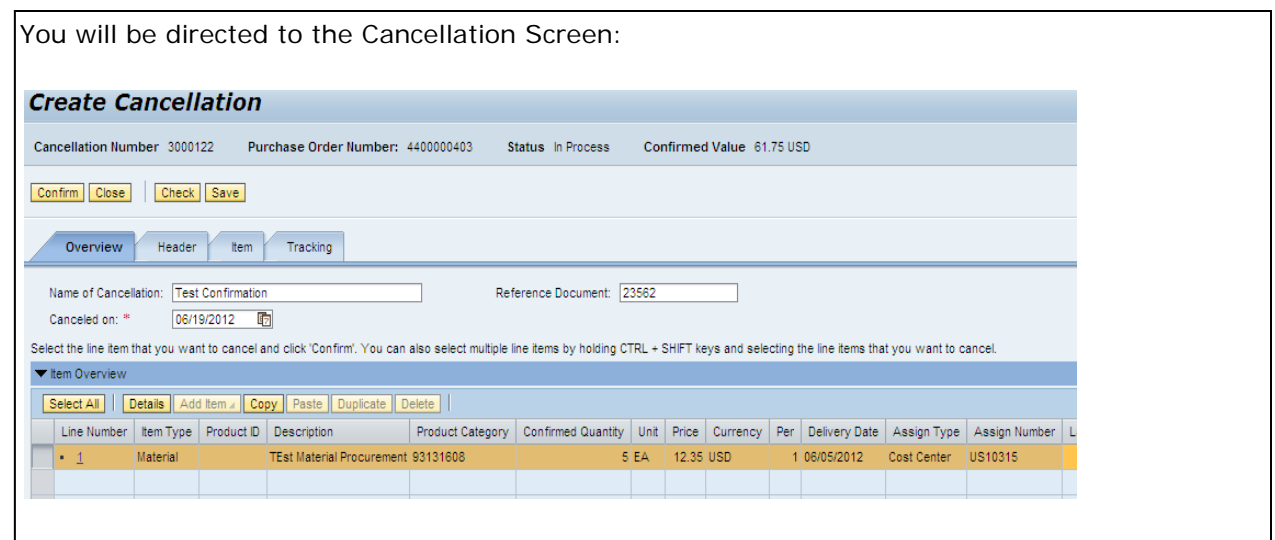

Click on Check to confirm that there are no errors. If no errors exist, you will receive the following message:

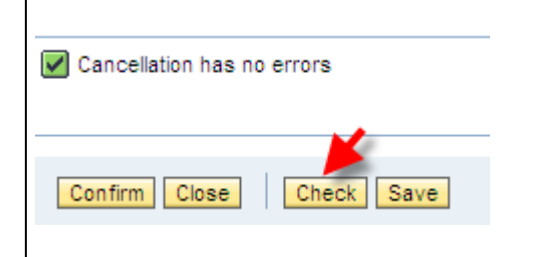

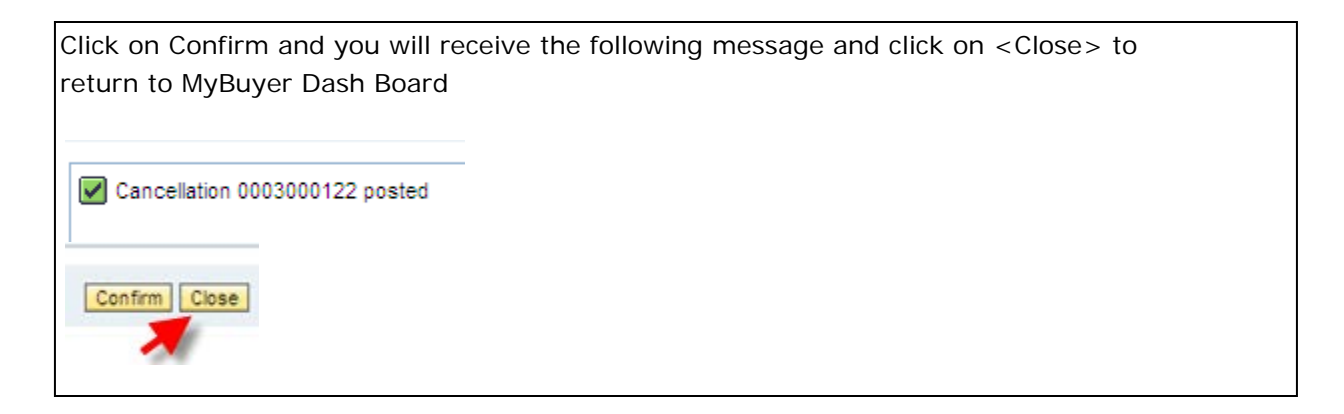

#### **Confirmation Status**

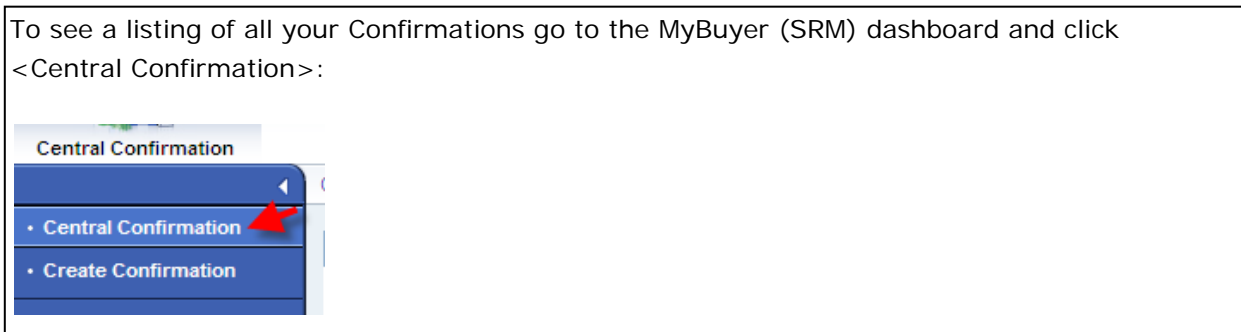

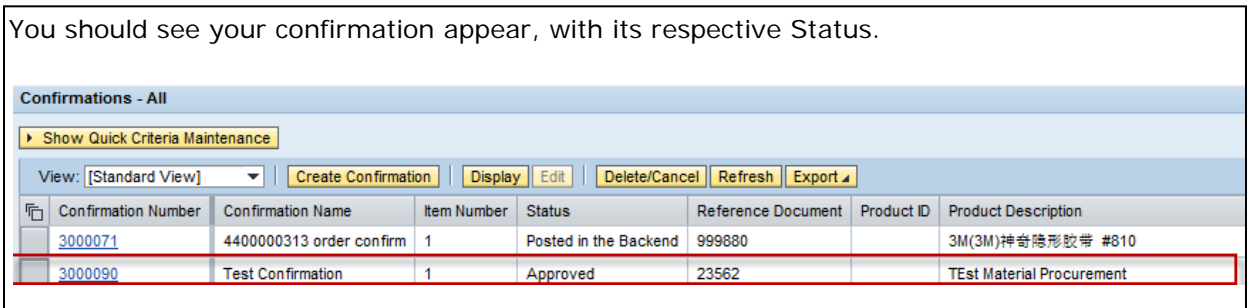

#### **Status Definitions:**

**Saved** – means saved document for future use. The user can go back and open the document and post it or delete it.

**Approved** – means confirmed (posted in SRM) document that is on its way to ECC but have not posted in backend yet.

**Posted in Backend** – means the MIGO document is posted in ECC against the PO.

**Deleted** – Goods Receipt Confirmation was reversed/cancelled.

**-End Internet Goods Receipt Training-**